### **1. Vstopna stran arhiva GG**

Ko odprete stran arhiva GG, vas pričaka glavni zaslon, na katerem lahko gradivo pregledujete na več načinov.

- **(1) Iskalno polje**  Z uporabo tega polja lahko sami določite podrobnosti iskanja po vsebini. Postopek je opisan v **poglavjih 2, 3 in 4**.
- **(2)** Članki spletnega časopisa **Gorenjski glas (2006–2015) (2)** brskate lahko po posamičnih člankih spletnega časopisa Gorenjski glas. Razvrščeni so kronološko, od najnovejšega arhiviranega članka.
- **(3) Arhiv virtualnih časopisov (2008–2015)** pregledujete lahko virtualne časopise Gorenjski glas in druge edicije ter priloge, ki jih izdaja Gorenjski glas. Več o tem v **poglavju 6.**
- **(4) Gorenjski glas (1947–2008)** brskate lahko po arhivskem gradivu od leta 1947 do 2008. Po vseh datotekah je mogoče tudi iskati po besedilu. Več o tem v **poglavjih 6 in 7**.

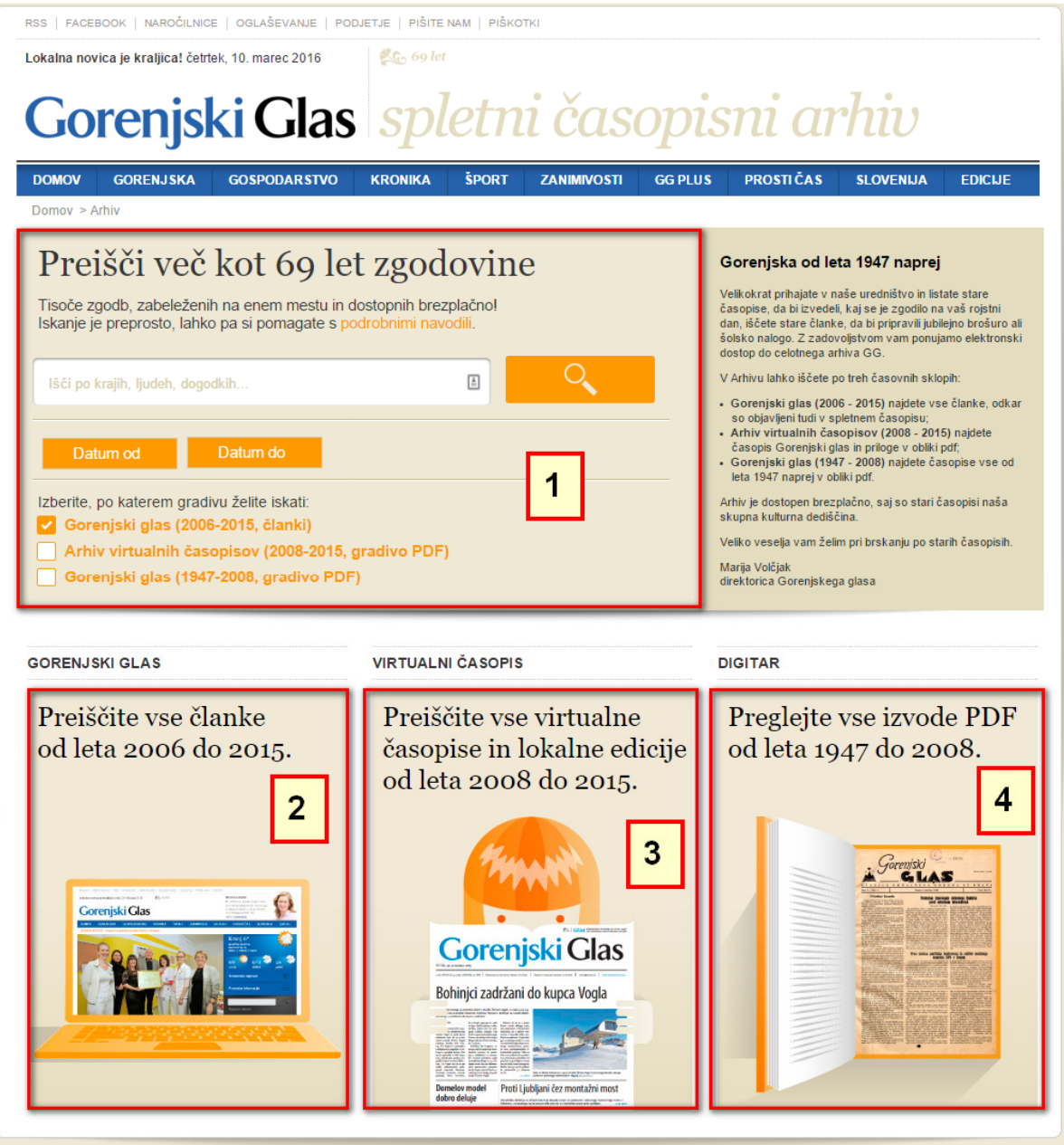

## **2. Iskanje po arhivu GG**

Na vstopni strani je vidno veliko iskalno polje, ki bo vaše glavno orodje za iskanje.

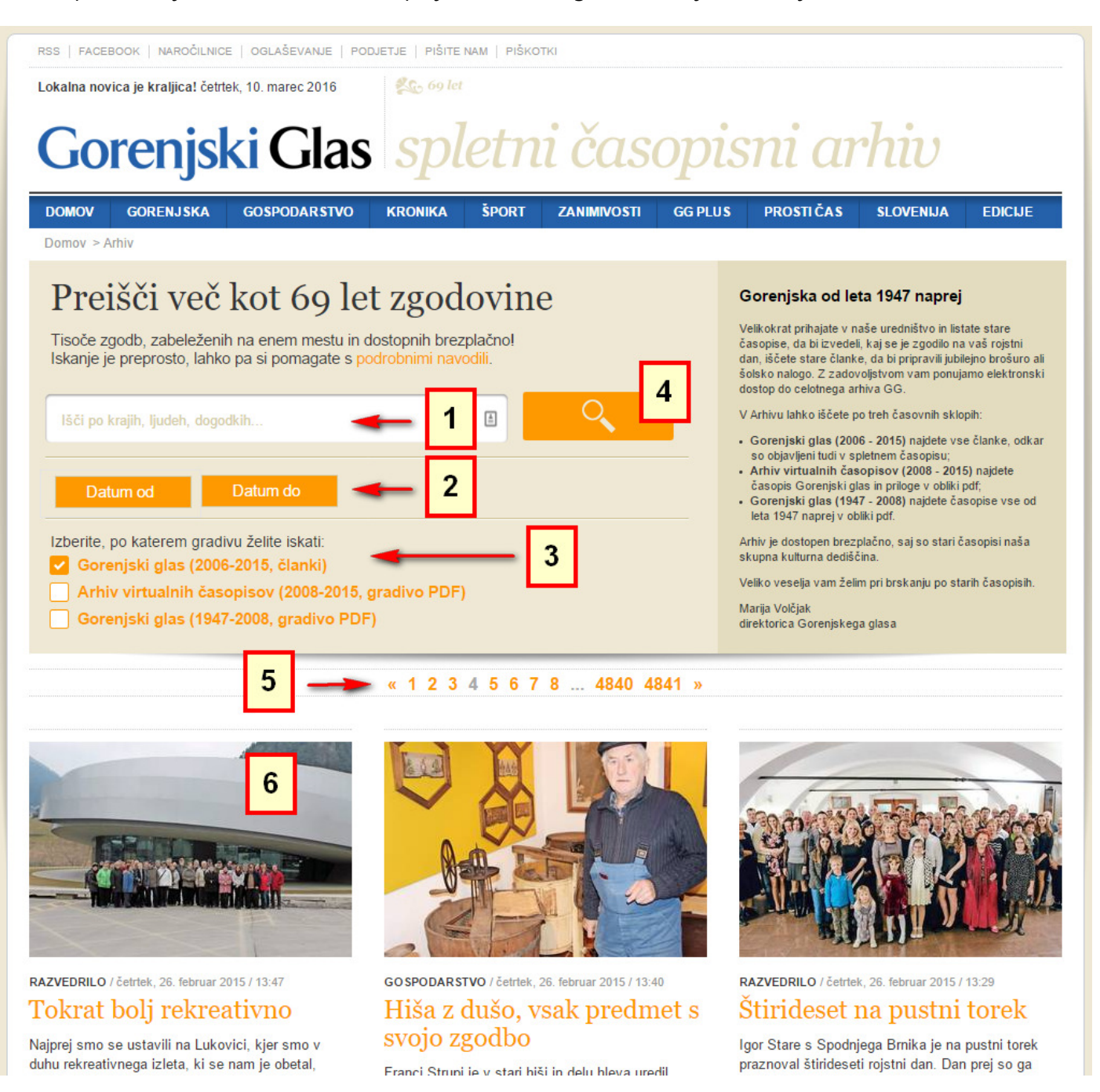

**(5)** V iskalno polje (1) vpišite iskani pojem. Pri tem lahko pojem daste tudi v narekovaje, če želite iskati dobesedno tak izraz iz več besed. Iskalnik ne razlikuje med malimi in velikimi črkami.

- a. Če iščete po besedni zvezi **Jože Potrebuješ**, vam bo iskalnik vrnil vse članke, ki vsebujejo kjerkoli besedo »**Jože**« in »**potrebuješ**« (ali »Potrebuješ«).
- b. Če iščete tako, da vpišete **»Jože Potrebuješ«** z narekovaji vred, vam bo iskalnik vrnil vse članke, v katerih se pojavlja ime priznanega slovenskega glasbenika, zapisano dobesedno tako, v obliki **Jože Potrebuješ** (brez narekovajev).
- c. Iščete lahko tudi po več besedah, vpišete lahko cele stavke.
- d. Iskalnik išče tudi po imenih avtorjev člankov.
- e. Iskalnik samodejno išče tudi po korenih besed če vpišete »**drugač**« brez narekovajev, bo našel tudi besede »**drugačen**« in »**drugačni**« (brez narekovajev), če pa v iskalno polje vpišete **»drugač«** z narekovaji, bo našel samo tiste članke, ki vsebujejo besedo »**drugač**« (brez narekovajev).
- **(6)** V izbirniku časovnega intervala (2) (datum od … do) lahko izberete začetni in končni datum iskania.

To storite tako, da kliknete na gumb »Datum od« ali »Datum do«, da se vam odpre mini koledarček, nato s klikanjem na puščice levo in desno izberete ustrezen mesec, nato pa s klikom na dan izberete še datum. Mesec in leto lahko izberete tako, da v koledarčku kliknete puščico navzdol zraven meseca ali letnice in izberete ustrezno. Če ne nastavite datumov, bo arhiv GG iskal po celotnem izbranem sklopu.

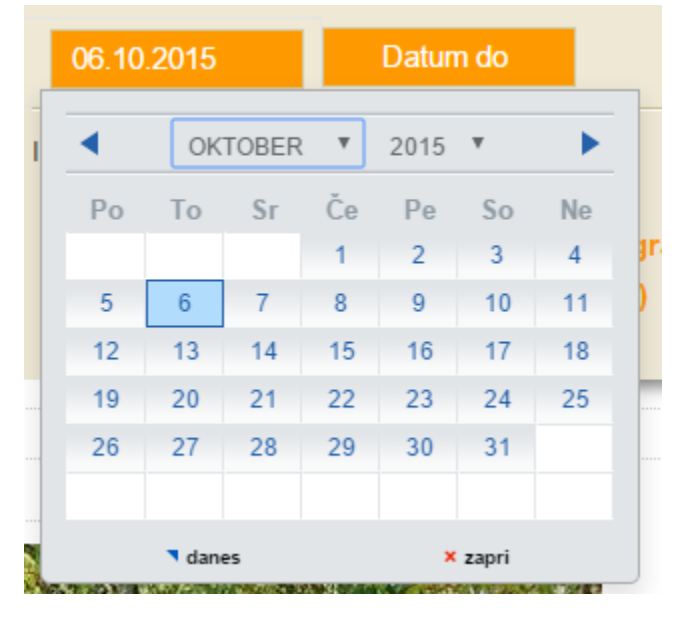

**(7)** Pomembno je, da izberete, po katerem gradivu želite iskati (3). Privzeta je prva možnost. V arhivu lahko iščete po treh časovnih sklopih:

- a. V **Gorenjski glas (2006–2015)** najdete vse članke, ki so objavljeni tudi v spletnem časopisu. Gre za vsebine, ki so na voljo, odkar imamo spletno stran, saj jih tam tudi redno in predvsem vsakodnevno objavljamo.
- b. V **Arhiv virtualnih časopisov (2008–2015)** najdete časopis Gorenjski glas in priloge v obliki PDF. Tu so časopis Gorenjski glas, vse njegove priloge in posebne edicije in tudi lokalni časopisi, ki jih izdajamo za posamezne občine.
- c. V **Gorenjski glas (1947–2008)** najdete časopise vse od leta 1947 naprej v obliki PDF. Iskanje po besedilih je enostavno.
- **(8)** Kliknite gumb **Išči** (4).

#### **3. Iskanje po arhivu virtualnih časopisov**

Po vsebini virtualnih časopisov ni mogoče iskati z iskalnimi besedami, pač pa lahko za zdaj virtualne časopise iščete le s pomočjo datuma in imena publikacije.

- 1. V iskalno polje (1) vpišite ime virtualnega časopisa, lahko pa pustite tudi prazno. Na voljo so naslednje publikacije: Gorenjski glas, Moja Gorenjska, Letopis, Špela & Gregor, Volilni glas, Kranjčanka, Kranjski glas, Belca, Stiki, Vaščan, Vaška ragla, Voščenka, Kranjske novice, Jeseniške novice, Deželne novice, Loške novice, Loški glas, Ločanka, Zgornjesav'c, Sotočje, Novice izpod Krvavca, Glas izpod Krvavca, Jurij, Viharnik, Preddvorski glas, Pr' jezer, Naklanski glas, Glas skoz' vas, Tržiški glas, Kamničan-ka, Kamniški glas, Kamniški občan, Blejske novice, Novice občine Žirovnica, Železnikarski glas
- 2. V izbirniku časovnega intervala (datum od … do) lahko izberete začetni in končni datum iskanja. Če pustite polji prazni, bo arhiv vrnil najdene rezultate v celem razpoložljivem obdobju arhiva.
- 3. Kliknite gumb **Išči**.

#### **4. Iskanje po Gorenjskem glasu od leta 1947 do 2008**

Po vsebini starih arhivov lahko iščete tudi z iskalnimi besedami.

- 4. V iskalno polje (1) vpišite želene pojme. Napotke o tem, kako jih lahko oblikujete, najdete v točki 1. prvega poglavja tega priročnika.
- 5. V izbirniku časovnega intervala (datum od … do) lahko izberete začetni in končni datum iskanja. Če pustite polji prazni, bo arhiv vrnil najdene rezultate v celem razpoložljivem obdobju arhiva.
- 6. Kliknite gumb **Išči**.

#### **5. Pregledovanje rezultatov**

Ko vam bo arhiv GG vrnil rezultate, je pregledovanje povsem enostavno.

- S klikom na številke strani (na uvodni sliki prikazane pod oznako (5)) se pomikate po straneh zadetkov. Zadetki so razvrščeni časovno, od najnovejšega do najstarejšega.
- Kliknite na sličico članka ali na naslov članka (6), da se odpre članek.
- Če ste iskali po virtualnih časopisih v obliki PDF, vam bo sistem ponudil prenos časopisa. Za podrobnejše iskanje znotraj posamezne številke boste datoteko odprli in v njej poiskali želeno informacijo.

# **6. Prikaz virtualnih publikacij (PDF)**

Če odpirate publikacijo PDF (Gorenjski glas 1947–2008), vam bo sistem ponudil prenos datoteke PDF.

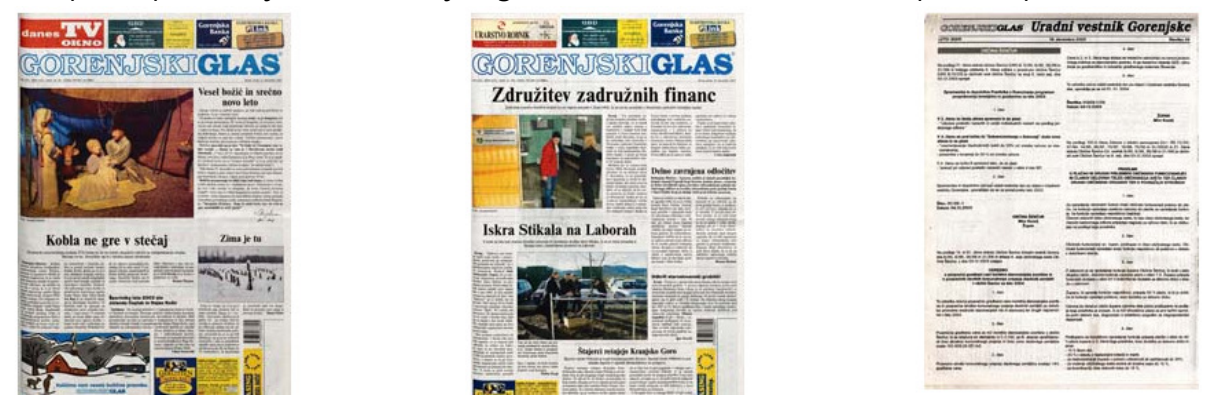

Ko datoteko PDF prenesete, jo lahko odprete z brezplačnim bralnikom datotek PDF – Adobe Acrobat Reader ali pa v spletnem brskalniku.

Program Adobe Acrobat Reader lahko brezplačno prenesete tukaj: https://get.adobe.com/uk/reader/ , najpogosteje pa je že nameščen v računalniku.

### **7. Iskanje v virtualnih publikacijah (PDF)**

Iskanje v datotekah PDF je povsem preprosto. V pregledovalniku datotek (program Adobe Acrobat Reader) pritisnite kombinacijo tipk **Ctrl+F** (odpre se vam iskalno polje, na spodnji sliki označeno s številko 1) in v publikaciji poiščite želeno besedo. Program vam bo omogočil, da pregledate vse podobne zadetke – s klikom na gumb Next/Naprej (označen s številko 2) ali Nazaj/Naprej (označen s številko 3) vas bo pomikal med posameznimi zadetki.

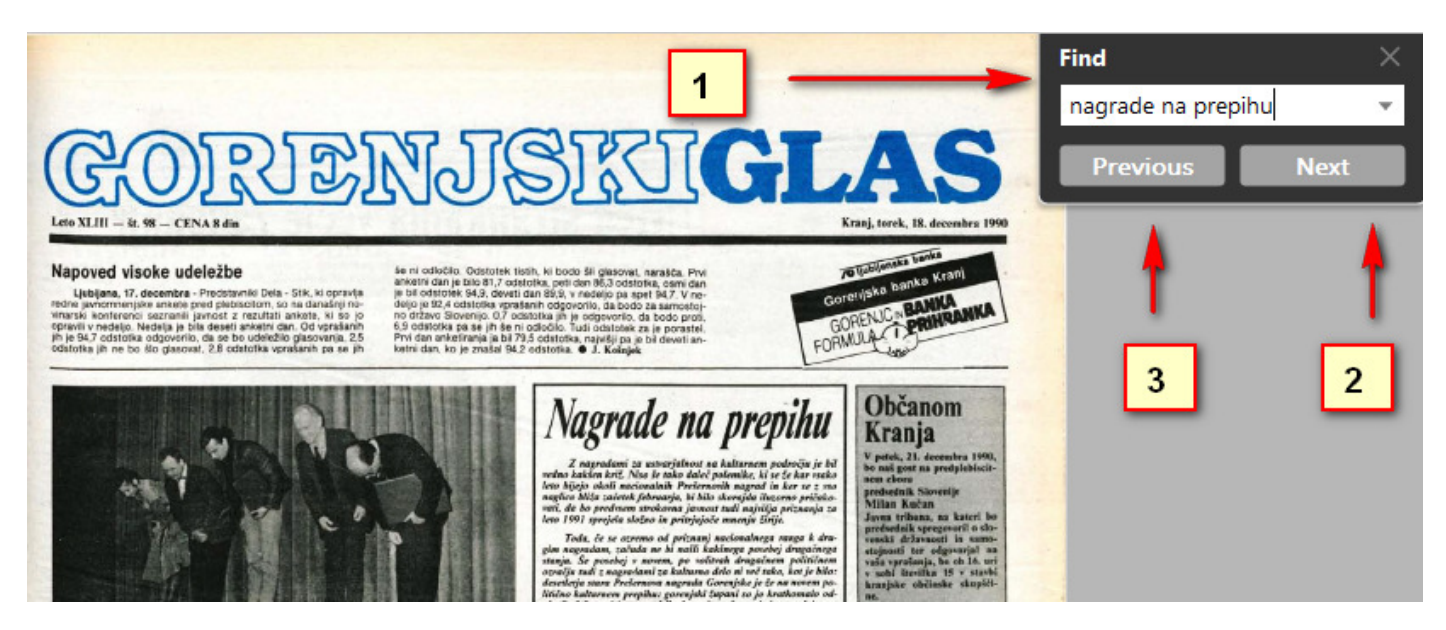

# **8. Če potrebujete pomoč**

Če imate še kakšno vprašanje ali če iščete kak določen članek, pa ga ne najdete, nam lahko pišete na splet@g-glas.si.